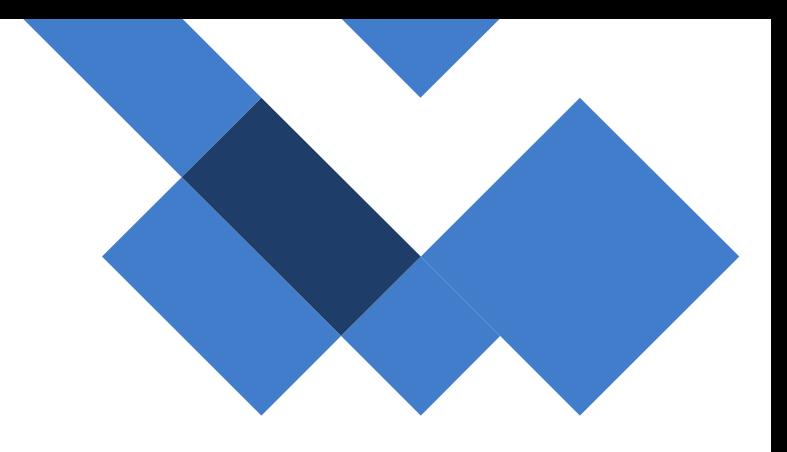

# Compartilhamento da Internet nos Tablets

SEDUC - Secretária da Educação do Estado de São Paulo CITEM – Coordenadoria da Informação, Tecnologia, Evidência e Matrícula DETEC – Departamento de Tecnologia de Sistemas CEIR – Centro de Infraestruturas de Rede

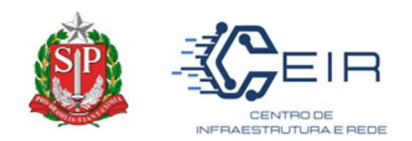

## Informações Gerais

O objetivo deste documento é fornecer as etapas necessárias para rotear a rede 4G dos Tablets.

## 1º Passo: Acessar menu configuração

\_\_\_\_\_\_\_\_\_\_\_\_\_\_\_\_\_\_\_\_\_\_\_\_\_\_\_\_\_\_\_\_\_\_\_\_\_\_\_\_\_\_\_\_\_\_\_\_\_\_\_\_\_\_\_\_\_\_\_\_\_\_\_\_\_\_\_\_\_\_\_\_\_\_\_\_\_\_\_\_\_\_\_\_\_\_\_\_\_\_\_\_\_\_\_ No menu superior (Arrastando de cima para baixo) acessar a opção de "Configuração", ilustrada na forma de engrenagem no conto inferior direito.

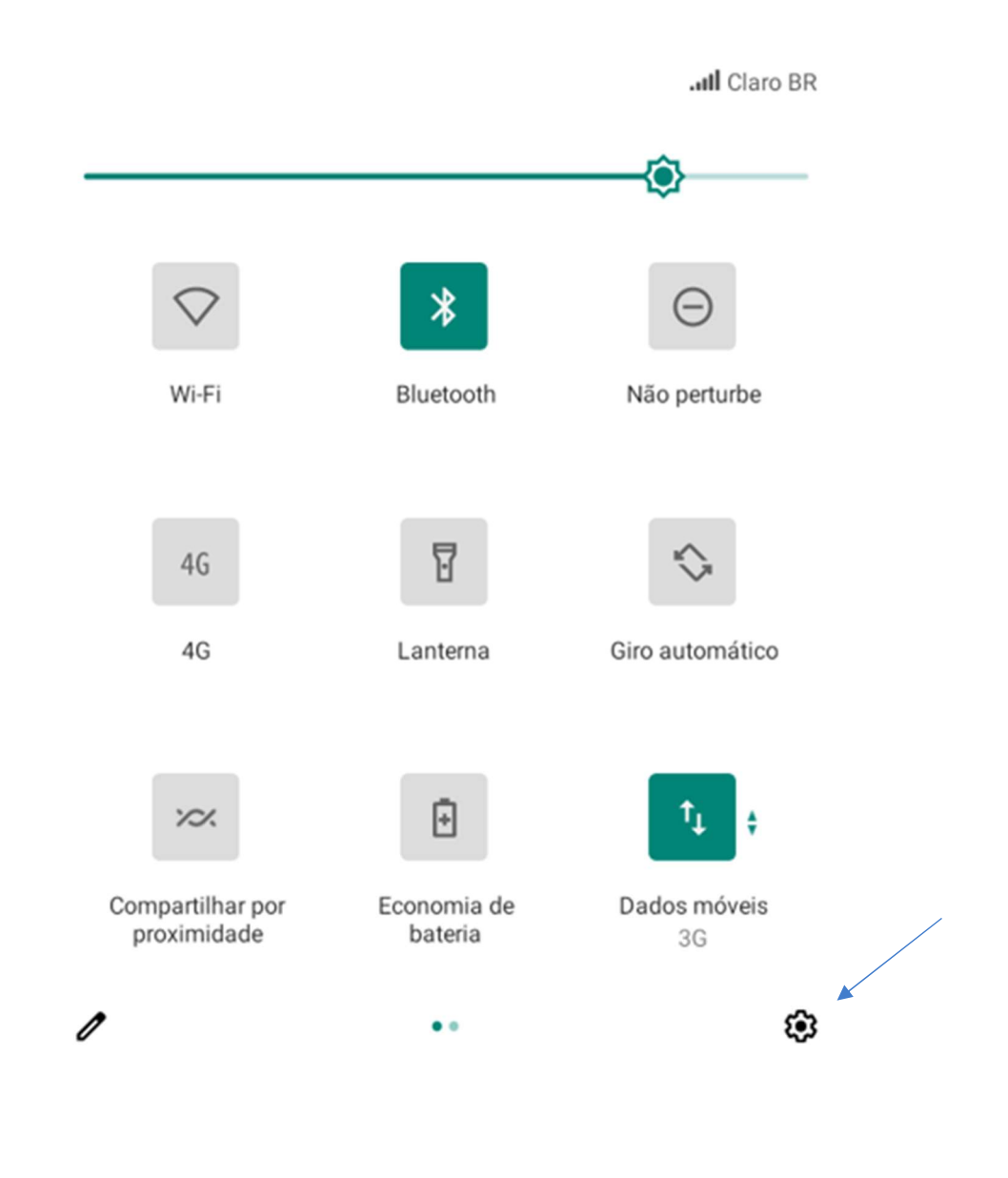

SEDUC - Secretária da Educação do Estado de São Paulo CITEM – Coordenadoria da Informação, Tecnologia, Evidência e Matrícula DETEC – Departamento de Tecnologia de Sistemas CEIR – Centro de Infraestruturas de Rede

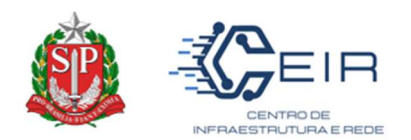

## 2º Passo: Acessar a opção "Rede e Internet" \_\_\_\_\_\_\_\_\_\_\_\_\_\_\_\_\_\_\_\_\_\_\_\_\_\_\_\_\_\_\_\_\_\_\_\_\_\_\_\_\_\_\_\_\_\_\_\_\_\_\_\_\_\_\_\_\_\_\_\_\_\_\_\_\_\_\_\_\_\_\_\_\_\_\_\_\_\_\_\_\_\_\_\_\_\_\_\_\_\_\_\_\_\_\_

Após acessar as configurações do Tablet, selecione a 1ª opção "Rede e Internet".

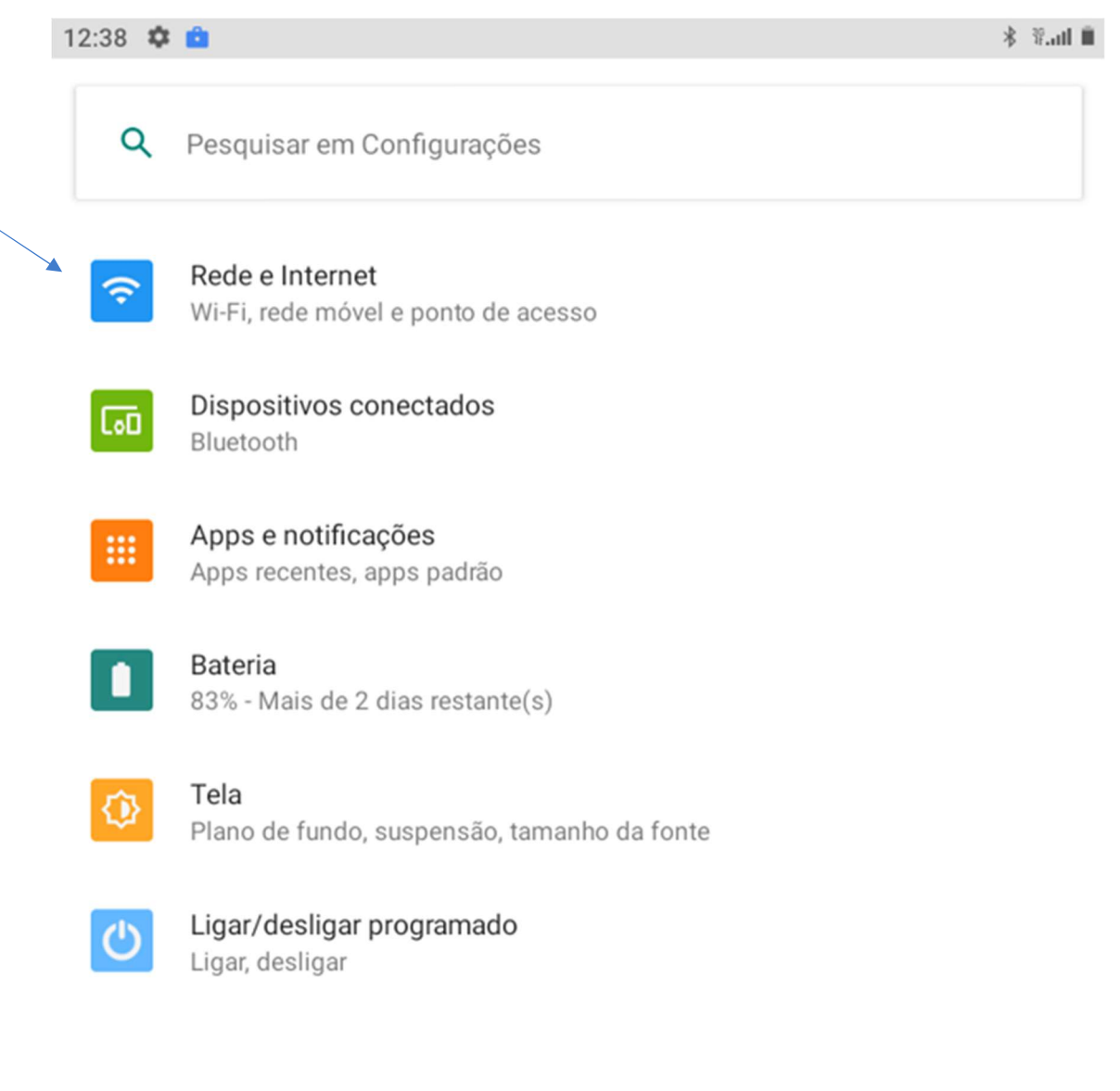

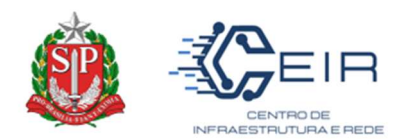

## 3º Passo: Acessar a Opção "Ponto de Acesso e Tethering"

Após acessar a "Rede e Internet", selecione a 5ª opção "Ponto de Acesso Tethering".

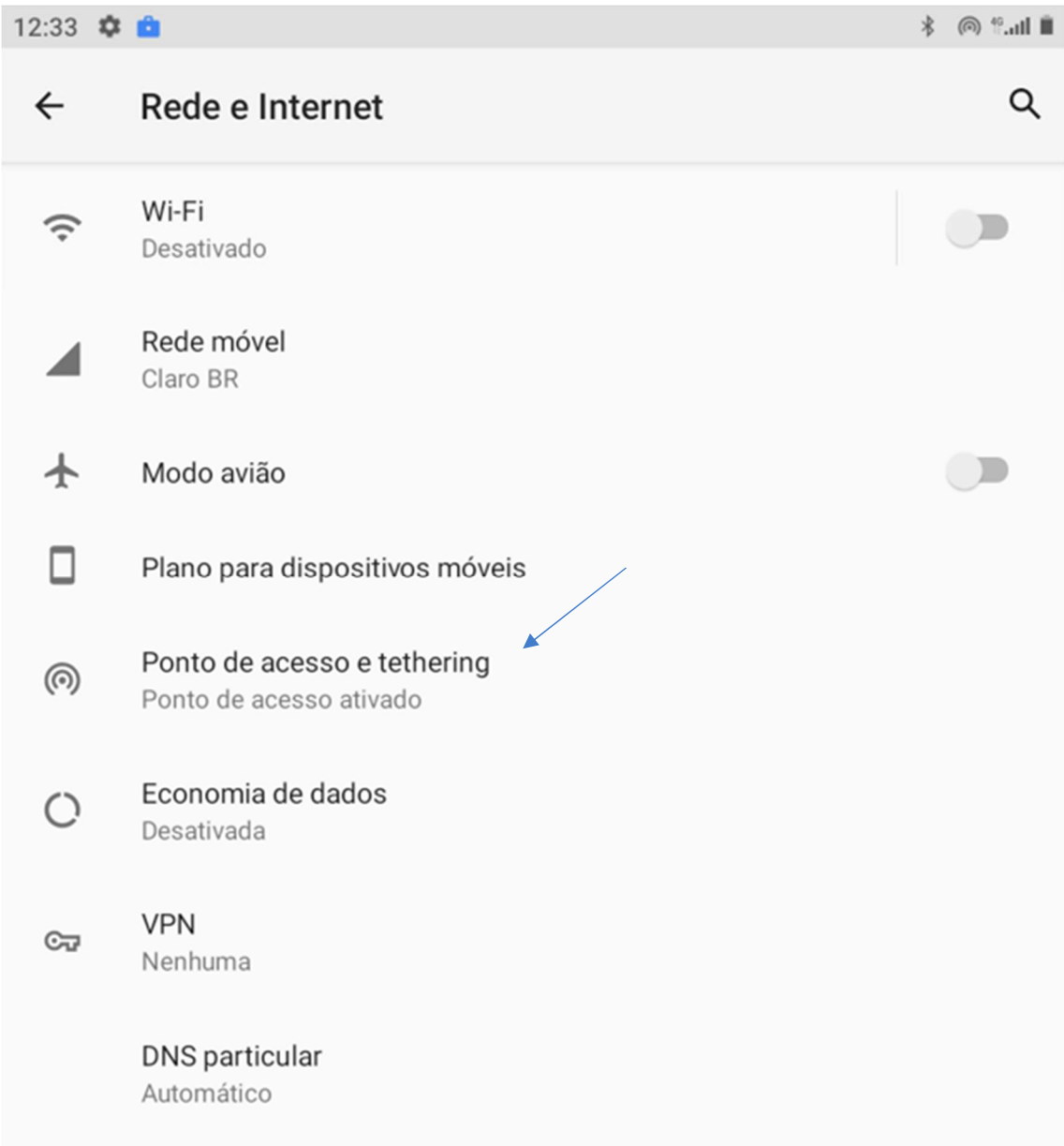

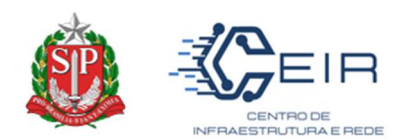

### 4º Passo: Acessar a Opção "Ponto de Acesso Wi-Fi"

Após acessar o "Ponto de Acesso Tethering", selecione a 1ª opção "Ponto de Acesso Wi-Fi".

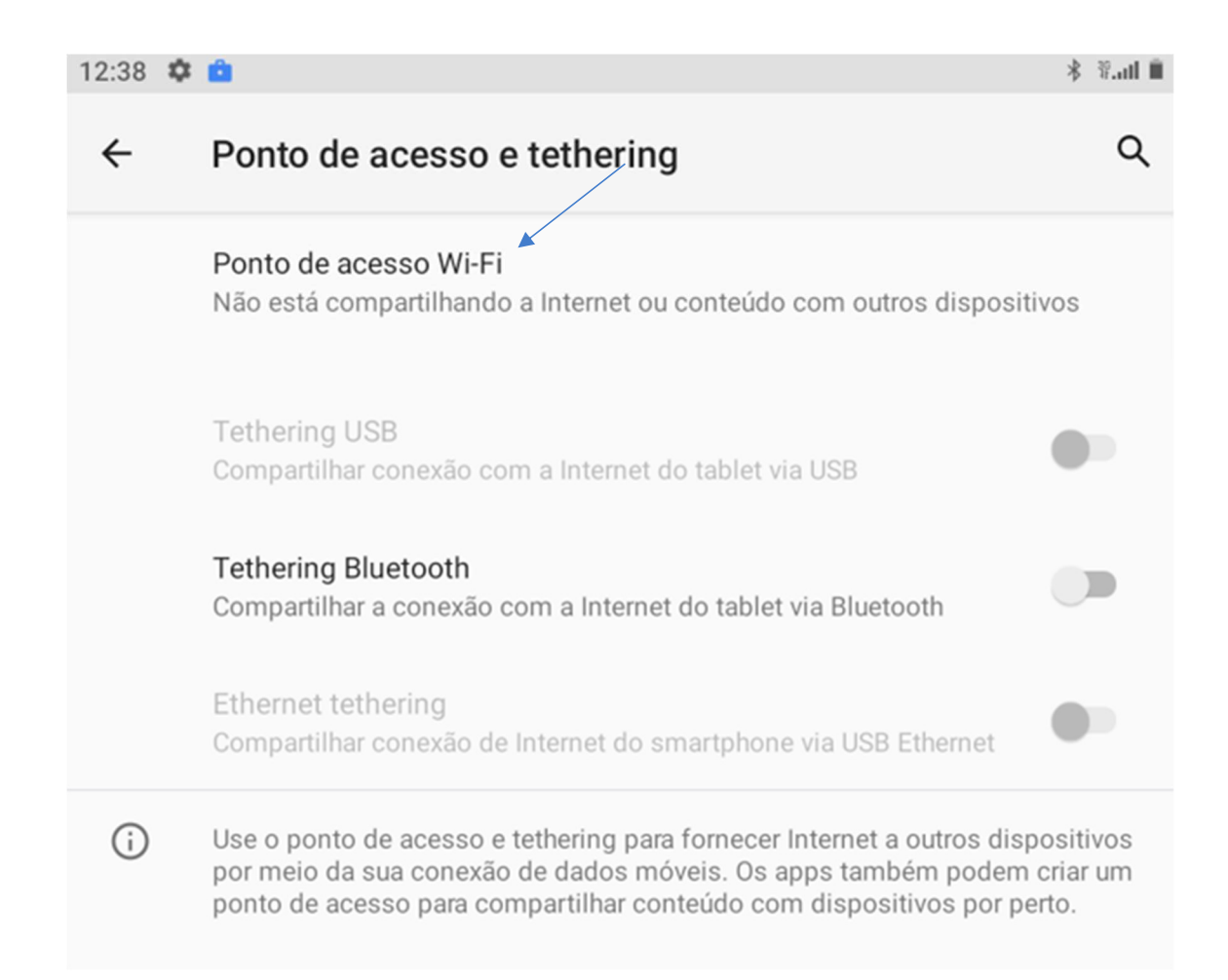

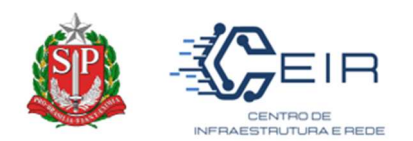

## 5º Passo: Ativar o "Ponto de acesso Wi-Fi"

Após acessar o "Ponto de Acesso Wi-Fi", ele estará Desativado, arreste o Toggle para direita para ativá-lo.

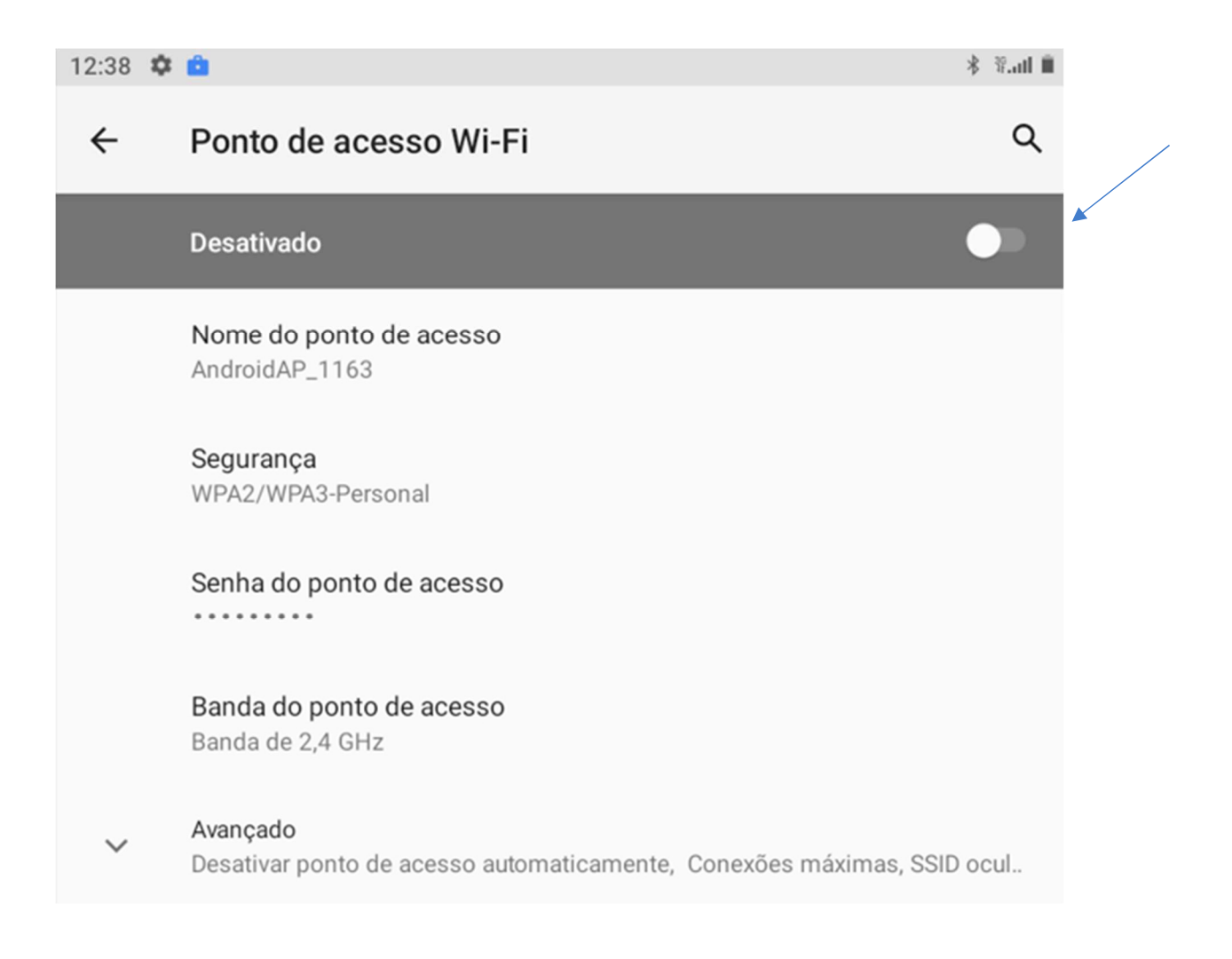

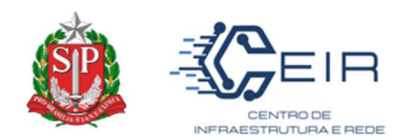

## 6º Passo: Acessar a opção "Senha do ponto de acesso"

Após acessar "Ponto de Acesso Wi-Fi", selecionar a opção "Senha do Ponto de Acesso".

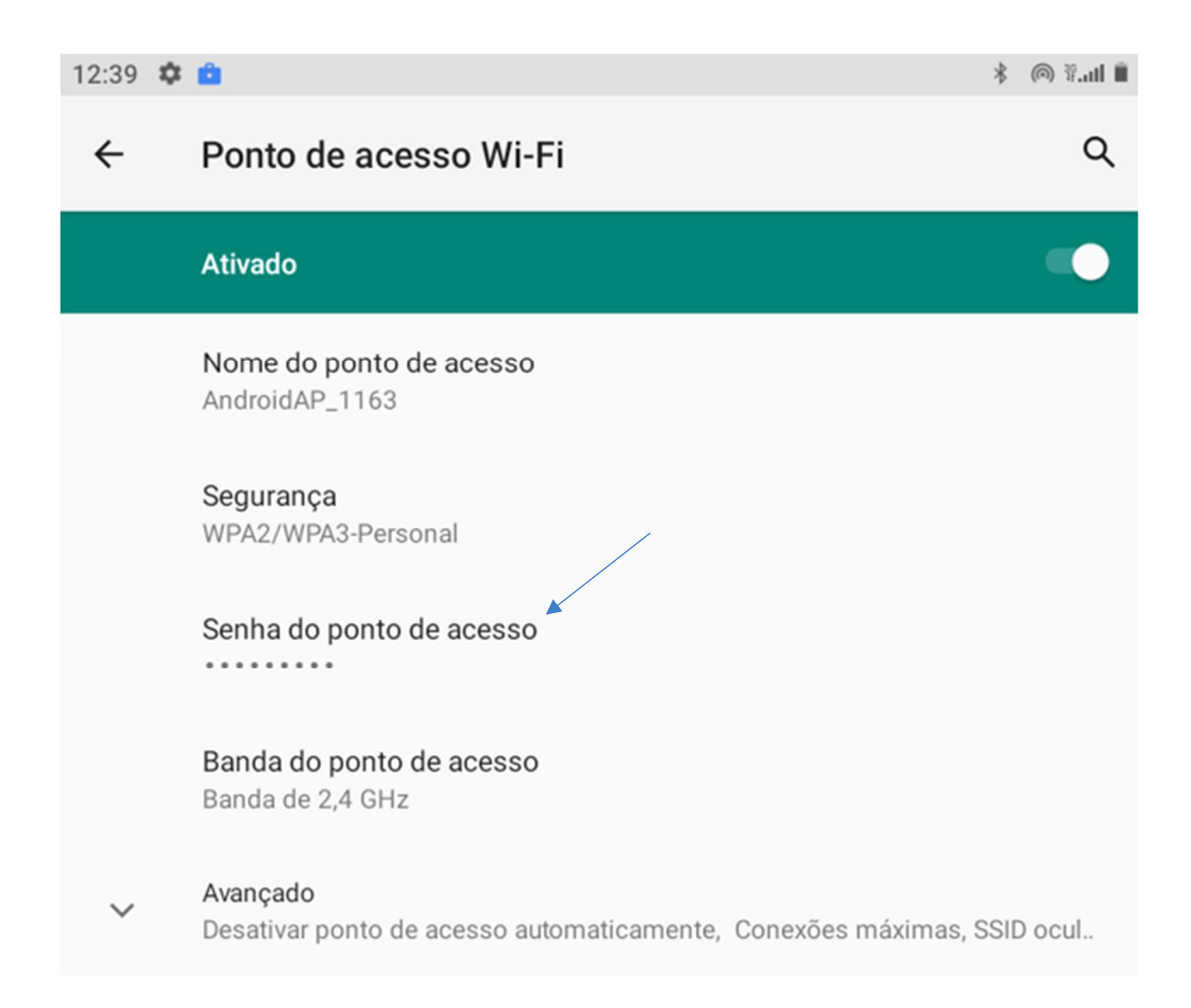

\_\_\_\_\_\_\_\_\_\_\_\_\_\_\_\_\_\_\_\_\_\_\_\_\_\_\_\_\_\_\_\_\_\_\_\_\_\_\_\_\_\_\_\_\_\_\_\_\_\_\_\_\_\_\_\_\_\_\_\_\_\_\_\_\_\_\_\_\_\_\_\_\_\_\_\_\_\_\_\_\_\_\_\_\_\_\_\_\_\_\_\_\_\_\_

SEDUC - Secretária da Educação do Estado de São Paulo CITEM – Coordenadoria da Informação, Tecnologia, Evidência e Matrícula DETEC – Departamento de Tecnologia de Sistemas CEIR – Centro de Infraestruturas de Rede

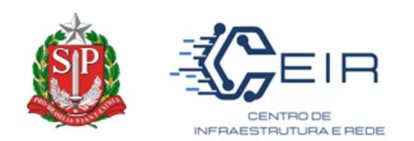

## 7º Passo: Alterar a "Senha do ponto de acesso"

Após acessar "Senha do Ponto de Acesso", será apresentado na tela um retângulo informando a senha default do sistema, que pode ser alterada para facilitar o acesso na rede.

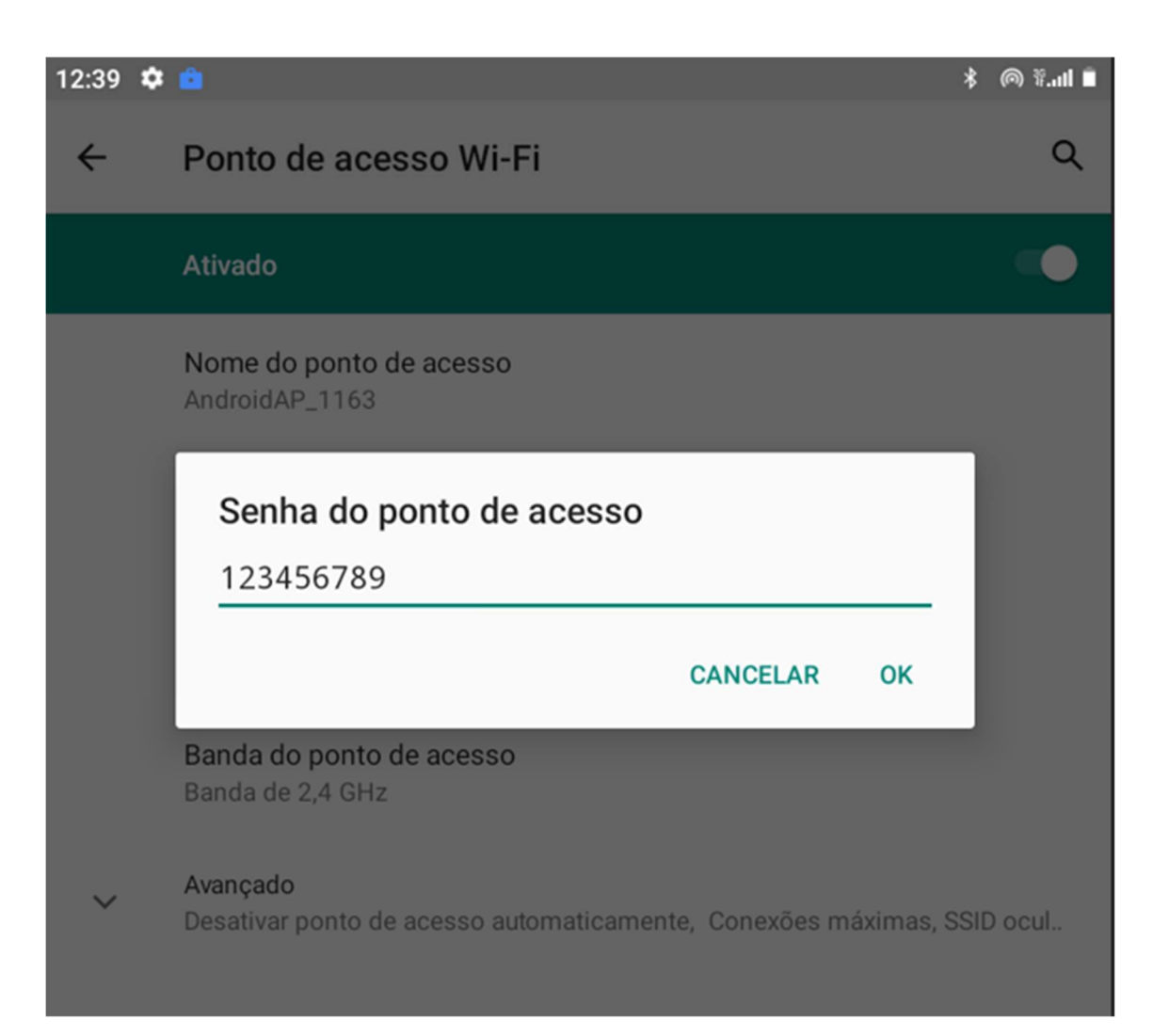